# K-Mobile User Manual for **Smartphones**

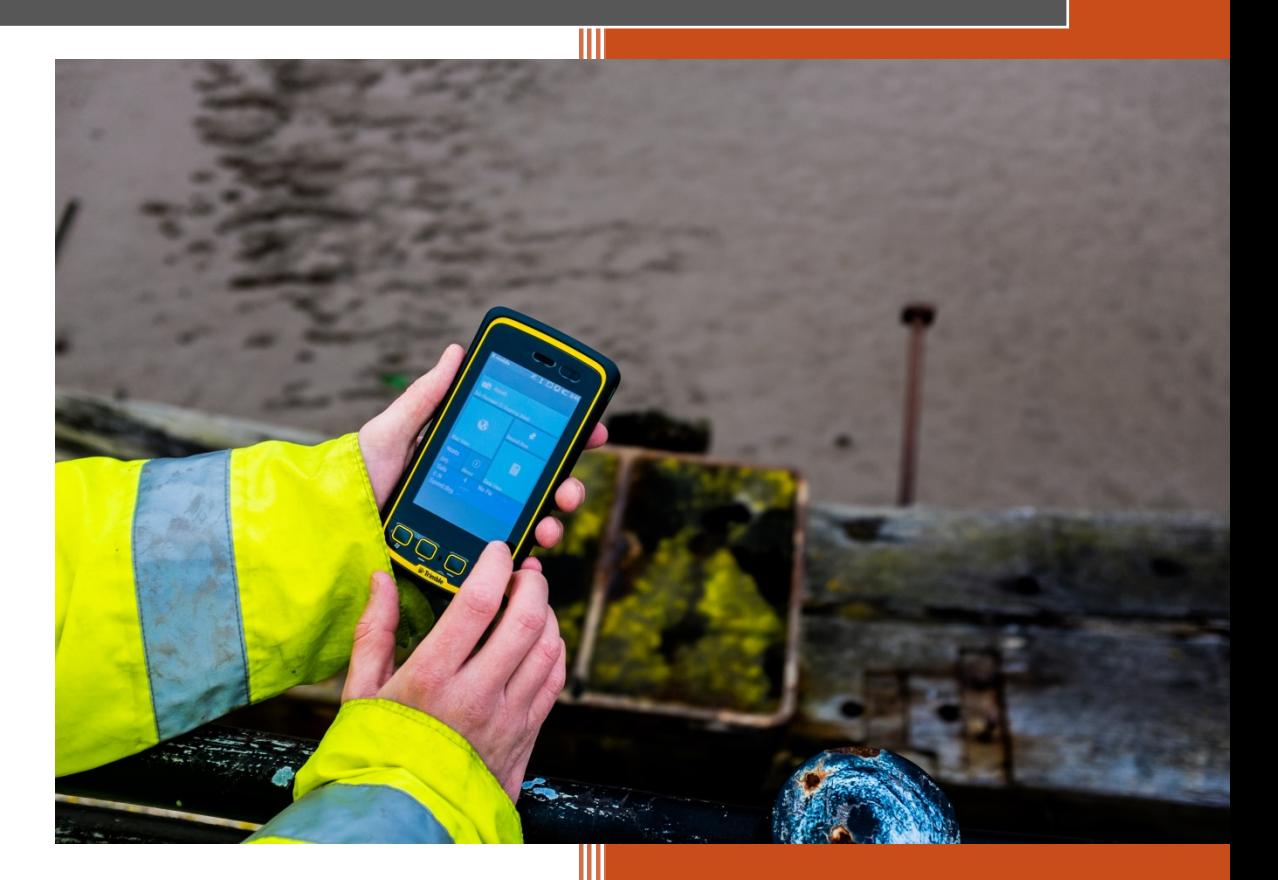

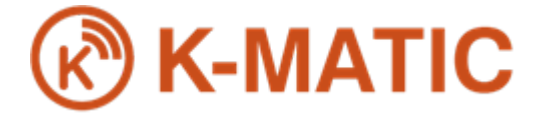

Issue: 1 Rev A 8/17/2017

## Legal Notices

K-MATIC Blundellsands House, 34-44 Mersey View, Brighton le Sands, Liverpool, L22 6QB, UK

**www.K-Matic.com** 

#### <span id="page-1-0"></span>**Copyright and trademarks**

© 2017, K-MATIC Limited. All rights reserved.

K-MATIC & the K logo are trademarks of K-MATIC Limited, registered in the UK and in other countries.

Microsoft, Access, SQL Server, and Windows, and Windows are registered trademarks or trademarks of Microsoft Corporation in the United States and/or other countries.

Bluetooth is the registered trademark of Bluetooth SIG, Inc.

Trimble is the registered trademark of Trimble Navigation Limited.

All other trademarks are the property of their respective owners.

# **Table of Contents**

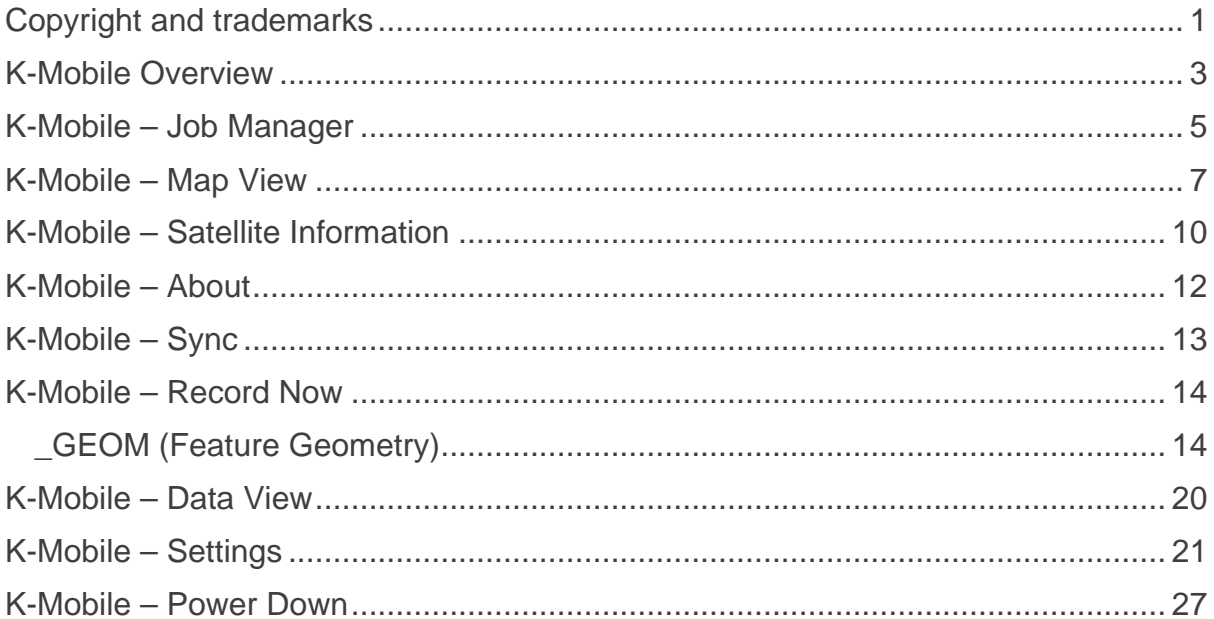

#### <span id="page-3-0"></span>**K-Mobile Overview**

K-Mobile has a **[Home](#page-3-0)** page from which everything is accessed:

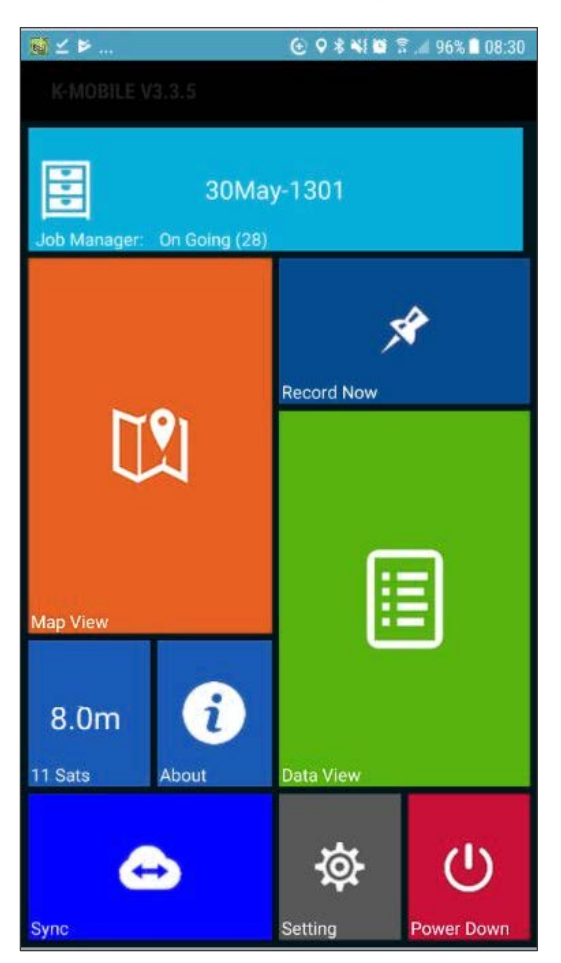

**K-Mobile Title Bar:** Displays the version number of K-Mobile, which may be required for technical support issues.

**[Job Manager:](#page-5-0)** Is where your jobs (assignments) are managed; creation of new jobs, opening existing jobs and finishing jobs. On the **[Home](#page-3-0)** page the current open (active) job name is displayed and the number of ongoing jobs; jobs that have not yet been finished.

**[Map View:](#page-7-0)** Displays all the features in the currently open job against a background map. In the Map View features can be navigated to, edited and deleted as well as created.

**[Satellite Information:](#page-9-0)** Displays the current status of the GNSS position.

**[About:](#page-12-0)** Displays the Company Name and Current User Name and is where you can check for software updates.

**[Sync:](#page-12-1)** Is where K-Mobile downloads the latest data collection forms and transfers jobs to or receives jobs and assignments from K-Portal or K-Console.

**[Record Now:](#page-14-0)** Starts the process of creating a new feature (based on your selected form) at your current location and prompts you to fill out the information and attributes required for the selected feature.

**[Data View:](#page-20-0)** Lists all the features recorded in the current job. The features can be filtered by feature or attribute, edited and viewed on a map.

**[Settings:](#page-21-0)** Is where the K-Mobile configuration options, collection schema, workflows, GNSS and coordinate projection settings and external sensor input options are defined.

**[Power Down:](#page-26-0)** Shuts down the K-Mobile application.

#### <span id="page-5-0"></span>**K-Mobile – Job Manager**

Is where your jobs (assignments) are managed; creating new jobs, opening existing jobs and finishing jobs. Only one job can be open in K-Mobile at time, the name of the open job is displayed in the **Job Manager** section on the **[Home](#page-3-0)** page. All other jobs that are not yet finished are listed in the Job Manager and termed as ongoing. The number of which can also be seen in the **Job Manager** section on the **[Home](#page-3-0)** page.

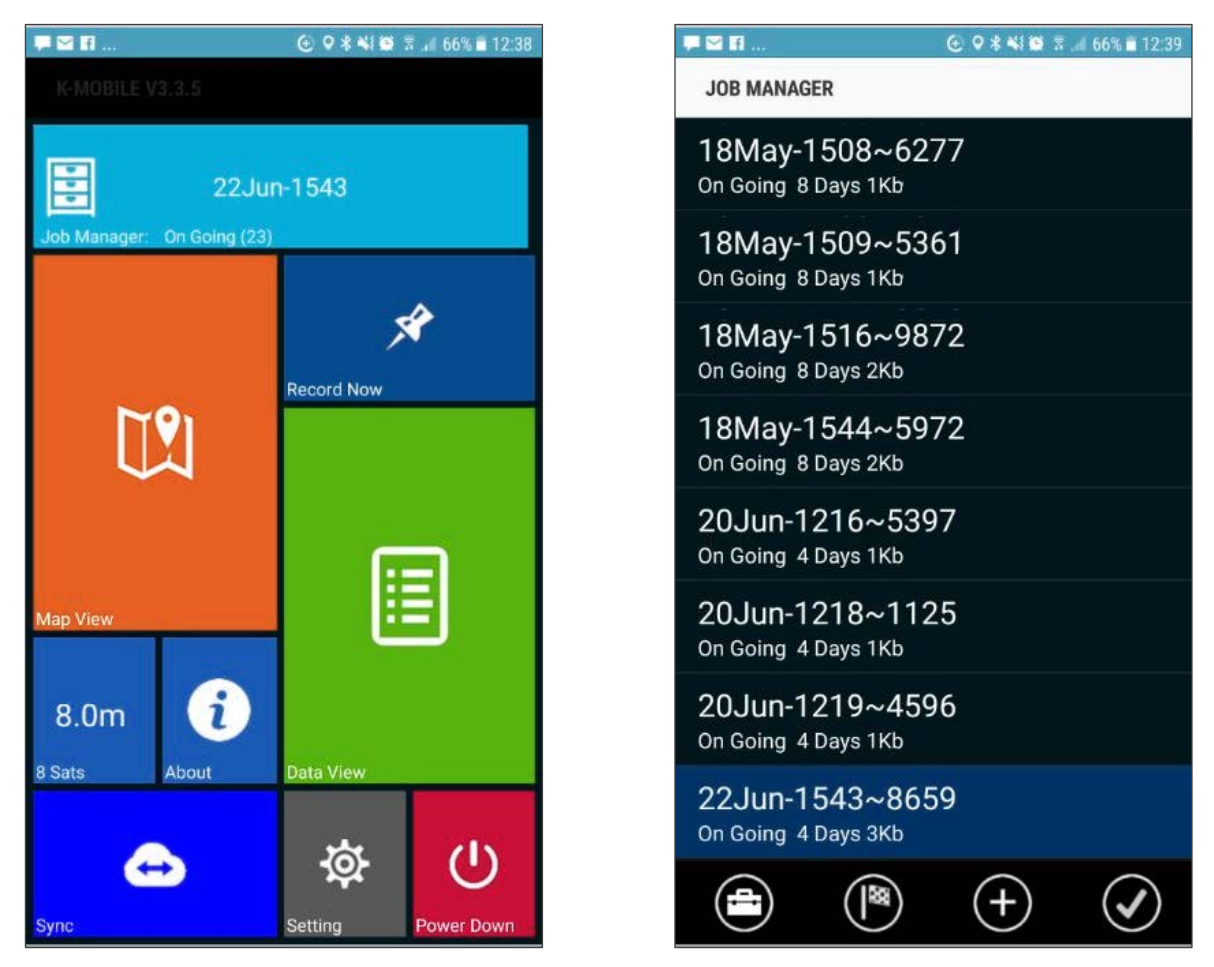

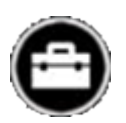

**Toolbox** The toolbox has three options to help manage jobs:

*Before deleting jobs make sure you have finished with them and transferred them to K-Portal or K-Console as there is no recovery available for deleted jobs.*

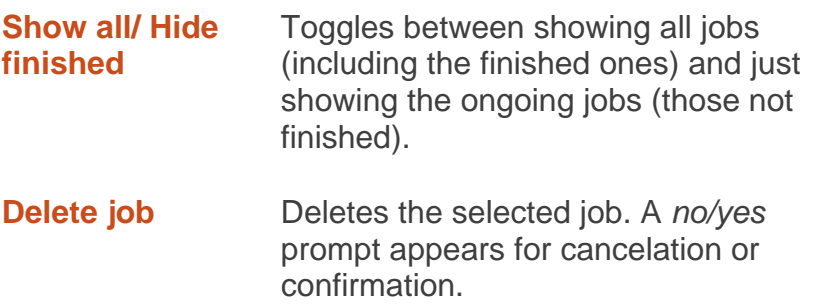

**Delete all finished**

Deletes all finished jobs. A *no/yes* prompt appears for cancelation or confirmation.

**Finish** Select a job from the list and tap **Finish** to finish the job. A *no/yes* prompt appears for cancelation or confirmation. Finish enables the Job Manager screen to be tidied using the *Show All/ Hide Finished* filter.

A finished job can be opened again.

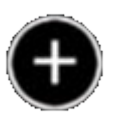

**New Job** Opens the Jobcard page with the following set fields: The form Jobcard.jsn (*…K-Matic/ Forms*) can be edited if required in the K-Portal or K-Console Form Designer (and transferred to K-Mobile like a form) to expand on or change these fields:

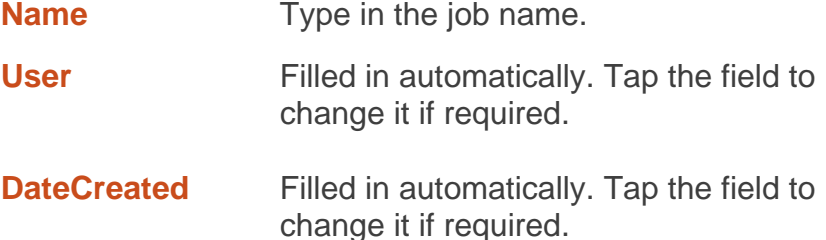

**TimeCreated** Filled in automatically. Tap the field to change it if required.

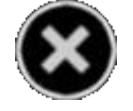

To cancel out of the new job creation.

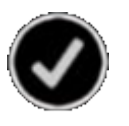

To accept the creation of the new job and return to the Job Manager. Where the newly created job can be selected and opened.

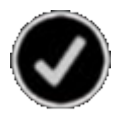

**Open** Opens the selected job and makes it active. Opening a job closes the Job Manager and returns to the **[Home](#page-3-0)** page.

> A job has to be selected and opened to return to the **[Home](#page-3-0)** page.

#### <span id="page-7-0"></span>**K-Mobile – Map View**

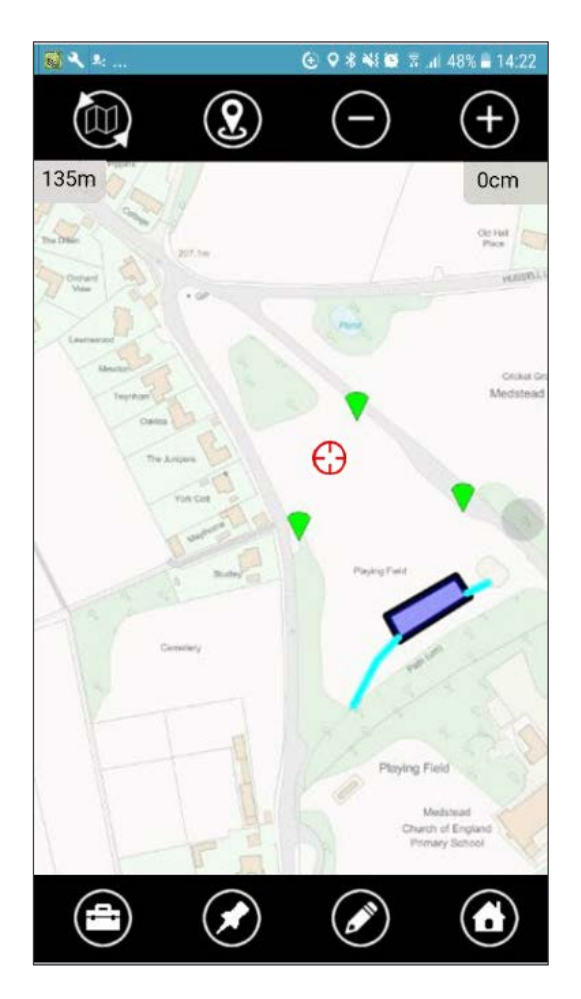

Displays all the features in the currently open job against a background map. In the **Map View** features can be navigated to, edited and deleted as well as created.

The **Map View** generally centres on the users current GNSS position. The user can pan around the map to review the surrounding area by dragging the map in the required direction.

*Note: Panning the map and zooming to a feature (from the [Data View](#page-20-0)) turns off the GNSS centring. To enable it again tap GNSS centring.*

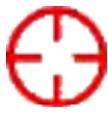

Current GNSS position.

**Map sync** If moving to a new area, where the background map overlays have not previously been downloaded, once in the area tap **Map Sync** to synchronise and download the maps.

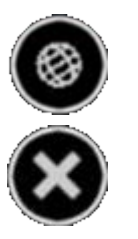

Tap to return to the **Map View** whilst the map sync continues in the background.

Select to cancel the map sync. A *no/yes* prompt appears for cancelation or confirmation.

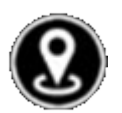

**GNSS recentre** As the smartphone moves the map does not automatically reposition to keep the current GNSS position in the centre of the map. Tap to recentre the map on the current GNSS position.

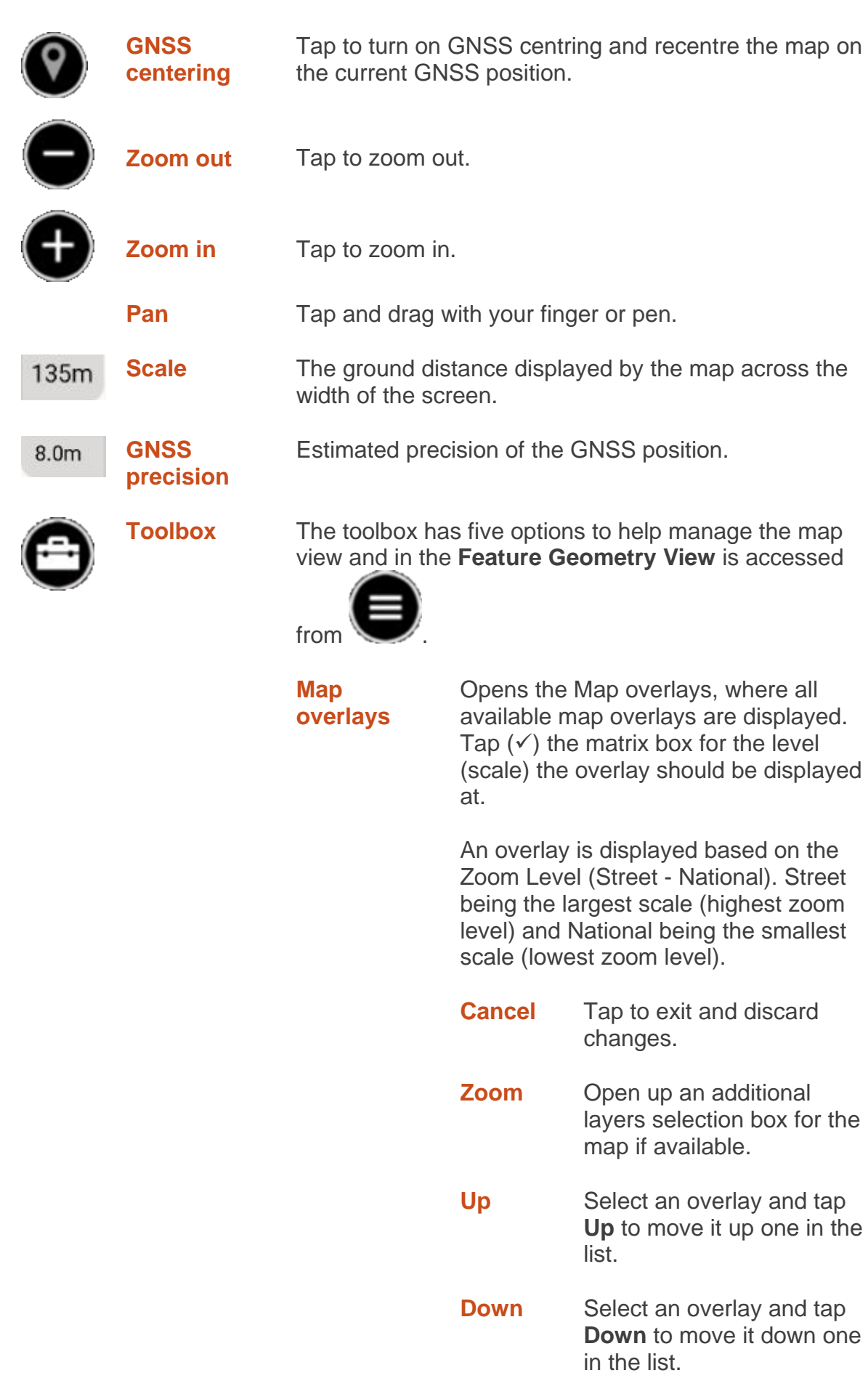

<span id="page-9-0"></span>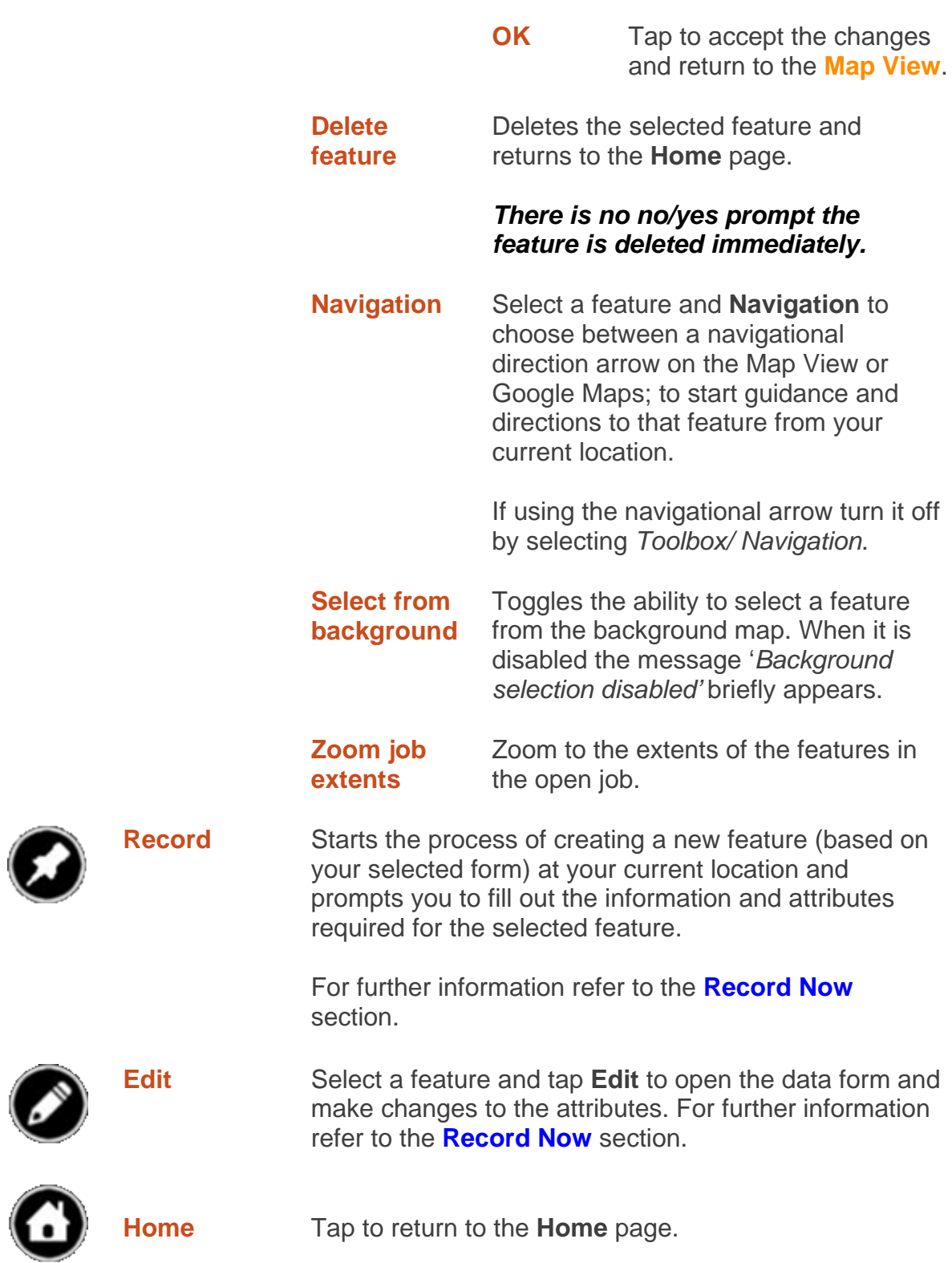

#### <span id="page-10-0"></span>**K-Mobile – Satellite Information**

Displays the current status of the GNSS position.

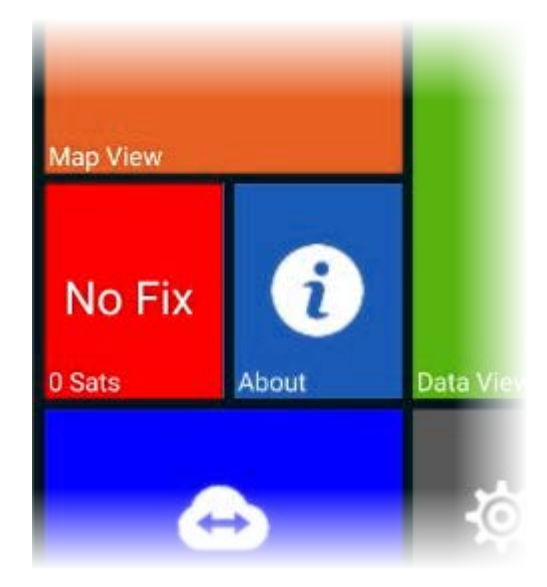

If no position fix is available it is red and displays *NO Fix* with 0 or 1 satellites (Sats).

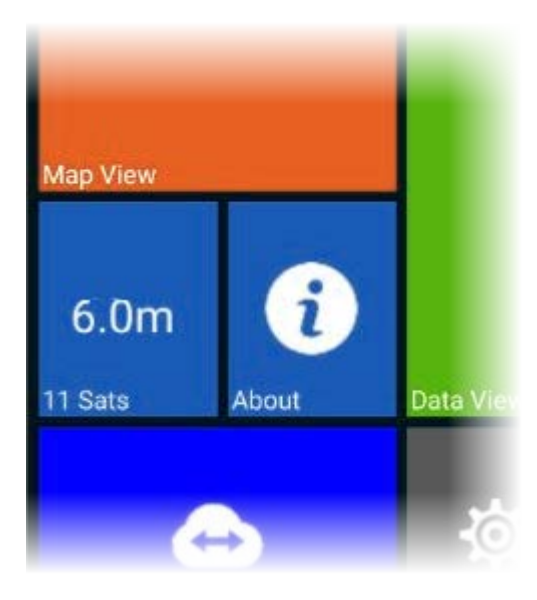

If a position fix is available and within the target accuracy in **[Settings](#page-21-0)** it is blue and displays the precision (repeatability) of the position along with the number of satellites (Sats) used to compute the position.

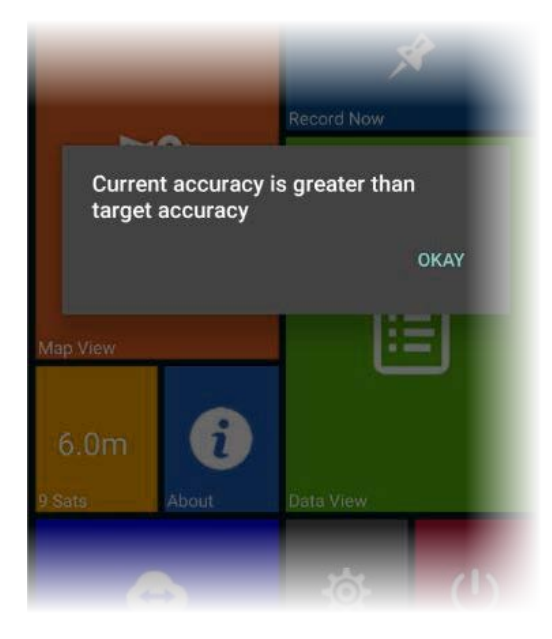

If a position fix is available and larger than the target accuracy in **[Settings](#page-21-0)** it is orange.

If **[Record Now](#page-14-0)** is attempted when the GNSS position does not meet the target accuracy this warning message appears however the feature and geometry can still be recorded if required.

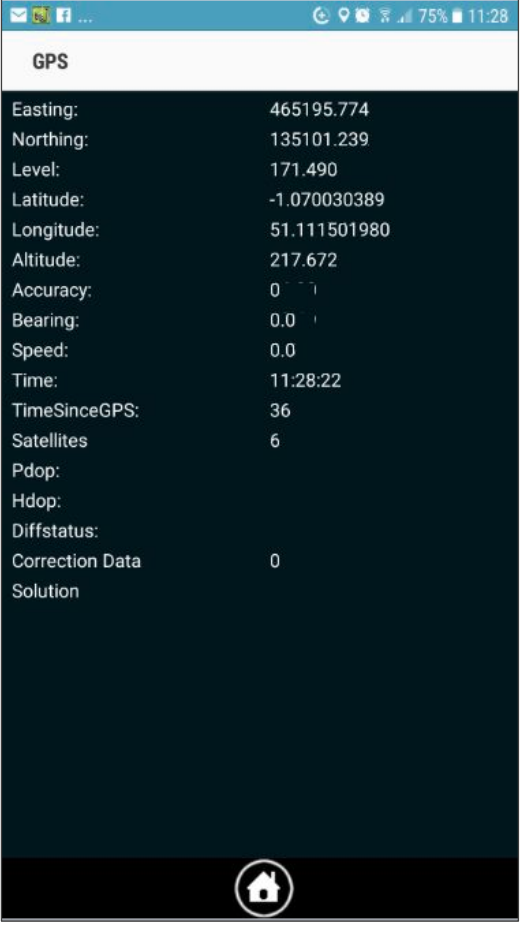

Tapping on the **Satellite Information**  provides additional information such as coordinates and speed, bearing.

*Note: The accuracy is dependent on hardware purchased to run K-Mobile on. From high accuracy handhelds (cm), to mapping based devices (3-5m) and smartphone GNSS accuracy, which is ~10m. There is no proper statistical quality control from a smartphone GNSS and the accuracy can be significantly worse or better than 10m, even if the GNSS quality indicates it is 4m as this is an indicator of the repeatability (precision) of a position, which might be repeatable to within 4m, but may not be very accurate in relation to the 'true' coordinate therefore may not be located in the expected location on the background map. The accuracy of a smart phone is also affect by the smart phone location settings, which may vary from phone to phone:*

*High accuracy: GNSS, Wi-Fi and mobile networks*

*Battery Saving: WiFi and mobile networks Device only: GNSS only.*

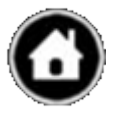

Tap to return to the **[Home](#page-3-0)** page.

#### <span id="page-12-0"></span>**K-Mobile – About**

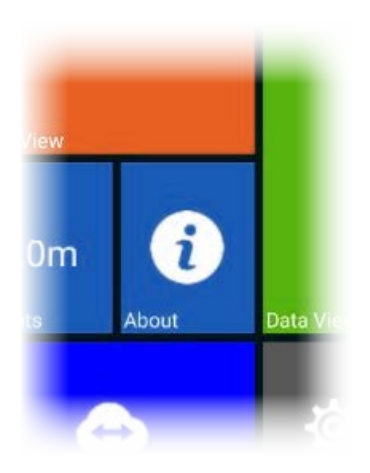

Displays the Company Name and Current User Name and is where you can check for software updates.

**Check for updates**

Opens up the download page, where the latest version can be downloaded. It does not download and install automatically.

*Tip: Check the K-Mobile version number in the [Home](#page-3-0) page title bar prior to checking for updates.*

<span id="page-12-1"></span>

**Ok** Returns to the **[Home](#page-3-0)** page.

#### <span id="page-13-0"></span>**K-Mobile – Sync**

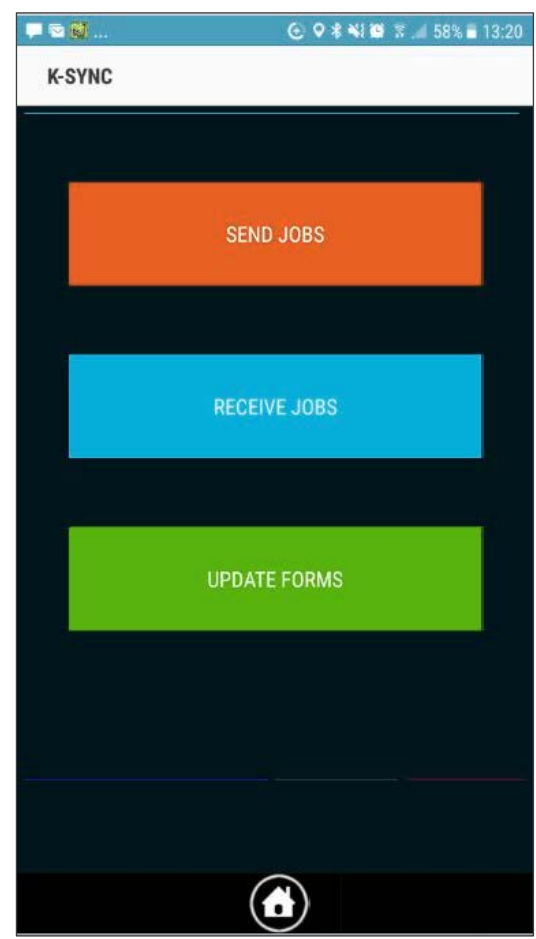

Sync is where K-Mobile downloads the latest data collection forms and transfers jobs to or receives jobs and assignments from K-Portal or K-Console wirelessly via K-Cloud.

All data transfers from/ to K-Mobile are manual, however they can be automatically picked up or sent to K-Cloud by K-Portal or K-Console.

For further information refer to the **[Settings](#page-21-0)** section and the K-Portal or K-Console user manuals.

*Note: When the smartphone and PC connect to K-Cloud wirelessly. Assignments/ jobs are transferred via K-Cloud and are stored on the K-Cloud server until retrieved at which point they are no longer stored on K-Cloud.*

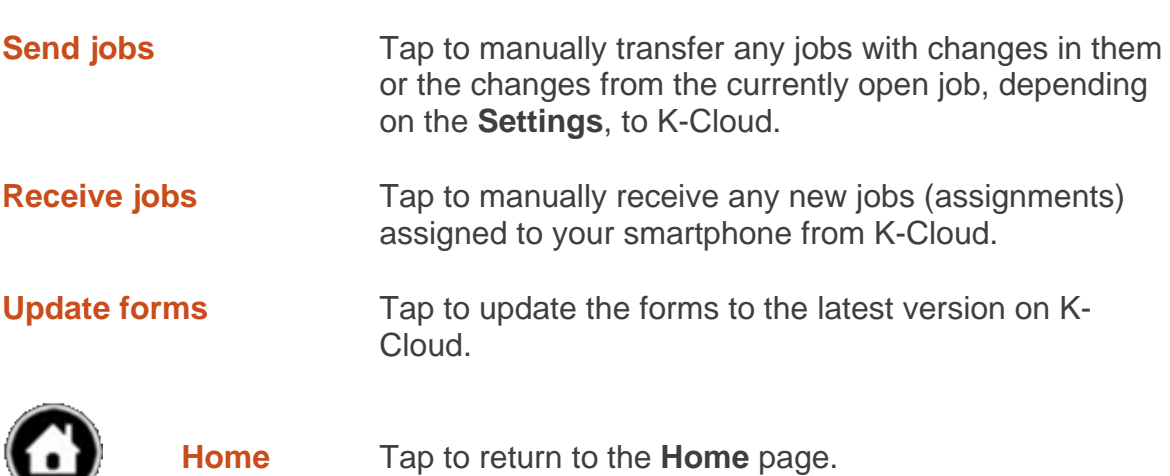

#### <span id="page-14-0"></span>**K-Mobile – Record Now**

This section covers the initial creation and recording of a feature and its inspection.

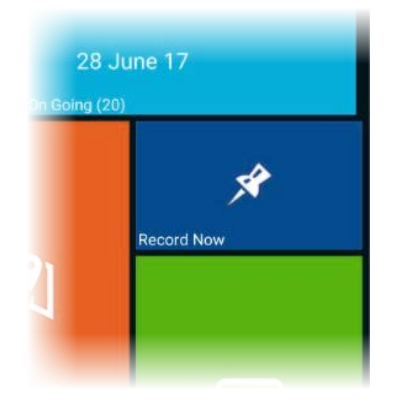

Starts the process of creating a new feature.

If more than one collection schema (feature type) is selected in the **[Settings](#page-21-0)**, a list of available forms (features) appears, select the appropriate form to open it.

If only one collection schema is selected in the **[Settings](#page-21-0)** that form opens directly.

Whether recording a new feature or inspecting an existing feature how the form is filled in is dependent on the fields, however the following items are consistent in the majority of forms and once a field has been filled in or edited, the next field in the form is automatically displayed, unless it is disabled in **[Settings](#page-21-0)**.

TREE WNT-121 **GEOM** -<br>POINT(465185.653 135126.896 232.661) Width of branches

Each feature has a unique automatically generated feature ID, when the feature is first created. It cannot be changed or edited.

### <span id="page-14-2"></span><span id="page-14-1"></span>\_GEOM (Feature Geometry)

For a single point feature if GNSS is available the feature is given a GNSS position. For a multiple point feature such as a line or area the \_GEOM field is either blank and must be collected for a new feature or displays the number of nodes recorded if the geometry has been collected for the feature. The geometry can be collected before or after the attributes and does not have to be recorded. If geometry is not recorded the feature can be accessed from the **[Data View](#page-20-0)**, but is not visible in the **[Map View](#page-7-0)**.

If the GNSS position is older than that specified in the **Settings** a warning message is displayed.

**GEOM: Single point feature:** To change the position tap the **GEOM** field to open the Feature Geometry View, which is based on the Map View. The Map View controls are in the top tool bar, for further information refer to the **[Map View](#page-7-0)** section. The point feature position controls are in the bottom tool bar.

Tap the map to select the location required or tap  $\Box$  to change the location to the current GNSS position. Current GNSS position.  $\bullet$   $\bullet$   $\bullet$ **④ ♀¥{● ☆ ●97% ■11:23**  $\circledS$  $\mathcal{F}$ ∈ 540m  $16m$ Current feature location. Bus Pork Tap to cancel out of the Feature Lower Soldridge Geometry View, discard any Farm changes and return to the form. A *no/yes* prompt appears for cancelation or confirmation. To accept the new position location, whether it is GNSS or manually selected and return to the form.↔ (x

**GEOM: Multiple point features: line or area features need the individual nodes** (points) making up the feature recording. Tap the **\_GEOM** field to access the Feature Geometry View, which is based on the Map View. The Map View controls are in the top tool bar, for further information refer to the **[Map View](#page-7-0)** section. The line and area feature collection controls are in the bottom tool bar.

A line or area feature can either be recorded automatically as the smartphone moves; so where the field user walks around the feature a node (point) is collected at a minimum distance interval defined in the **[Settings](#page-21-0)** or the field user can walk the feature and pause to stop at appropriate locations, such as a change in direction and record a node of the feature manually. By default the capture of lines and areas uses manual nodes, opposed to automatically.

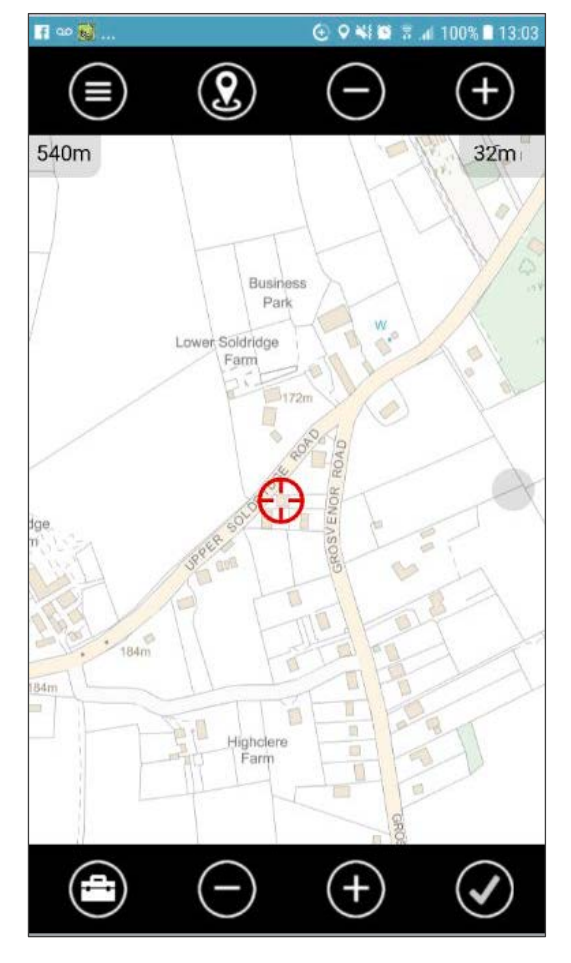

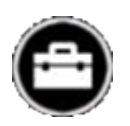

#### **Toolbox/ Suspend linear feature**

To record a line/ area using nodes, move to the first point of the feature:

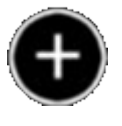

Tap to record the node. A yellow square appears where it is. Move to the second point of the feature and tap again to record the point. A green line joins the points.

To record a line/ area automatically, move to the start of the feature:

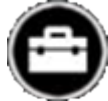

Tap the **Toolbox** and **Auto record start** to start recording and walk the feature. If the automatic position recording needs pausing, for example to walk round an obstacle from the **Toolbox** tap **Auto record pause** and when ready tap **Auto record start** to start it again.

The different recording techniques can be mixed within a feature and the map can also be tapped to add in a manual position.

**Toolbox/ Cancel** Tap to cancel out of the Feature Geometry View, discard any changes and return to the form. A *no/yes* prompt appears for cancelation or confirmation.

> Whilst recording a line/ area feature, it may make sense to record additional features whilst close by; **Suspend linear feature** allows this and returns to the **[Home](#page-3-0)** page when tapped, so another feature can be

recorded/ edited or other action taken. The next time the feature type that was suspended is selected from the **[Record](#page-14-0)  [Now](#page-14-0)** menu a prompt appears: *Continue with xxxx feature?* **Continue** opens the feature and **Cancel** opens up a new form for that feature. If cancelled the feature can still be edited and the geometry recording continued via the **[Map View](#page-7-0)** or **[Data View](#page-20-0)**.

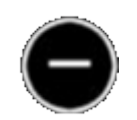

Tap to delete the last recorded node and repeat as required. No confirmation message is provided, the delete is instant. There is no redo option. If recording automatically pause first before deleting.

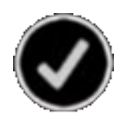

Tap to end the geometry recording, save it and return back to the form and continue adding/ editing the attribute information.

When an area features geometry recording is finished the last point is joined up to the first and if there are any numeric calculated fields such as length or area, the values are automatically computed and entered to the form.

#### **Numeric and Text fields – manual entry**

Tap field to enter in value/ description as required. If the value entered does not conform to the restrictions set in the K-Portal or K-Console Form Designer, such as number of decimal palaces and length permitted an error message displays and the field value is not accepted until it meets the format permitted.

#### **Numberic fields – calculated or external sensor input entry**

Any automatically calculated numeric fields such as length and area have their values automatically entered to fields as soon as they are available. Any fields requiring input from an external sensor work on a trigger from the sensor passing the information to K-Mobile once the field in selected in K-Mobile.

**Photograph fields** Tap to open the photograph field, which opens to show an existing photograph if one exists or a blank photo. The controls are:

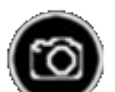

**Open camera:** opens the smartphones camera application.

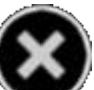

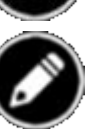

**Cancel:** to delete the photograph and return to the form.

**Edit:** to mark up the photograph with freehand line work. The photo can only be marked up immediately after it has been taken. Additional line work cannot be added

once it has been saved as part of the feature and the form is displayed again.

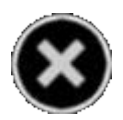

**Cancel:** to remove the line work that has not yet been saved and return to the form. If previous line work has been accepted, that cannot be removed as it has been written to the image.

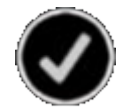

**Accept:** to save the line work, write it to image and return to the photograph page. Once accepted the line work cannot be removed.

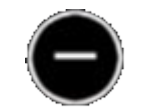

**Remove:** to remove the line work that has not yet been saved and remain on the edit photograph page. If previous line work has been accepted that cannot be removed as it has been written to the image.

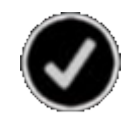

**Accept:** to save photograph and return to the form, where the name of the photograph is entered in the field.

*Note: the file name of the photograph is based on the unique automatically generated feature ID and the photographs are stored in the folder …K-Matic/ MobileData/ JobName/ UniqueID-photo.jpg.*

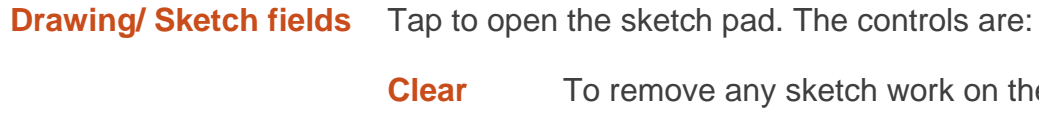

- o remove any sketch work on the pad.
- **Save** To save the sketch and return to the form.

*Note: the file name of the sketch is based on the unique automatically generated feature ID and the sketches are stored in the folder …K-Matic/ MobileData/ JobName/ UniqueID-Sketch Pad.jpg.*

**Cancel** To delete the sketch and return to the form.

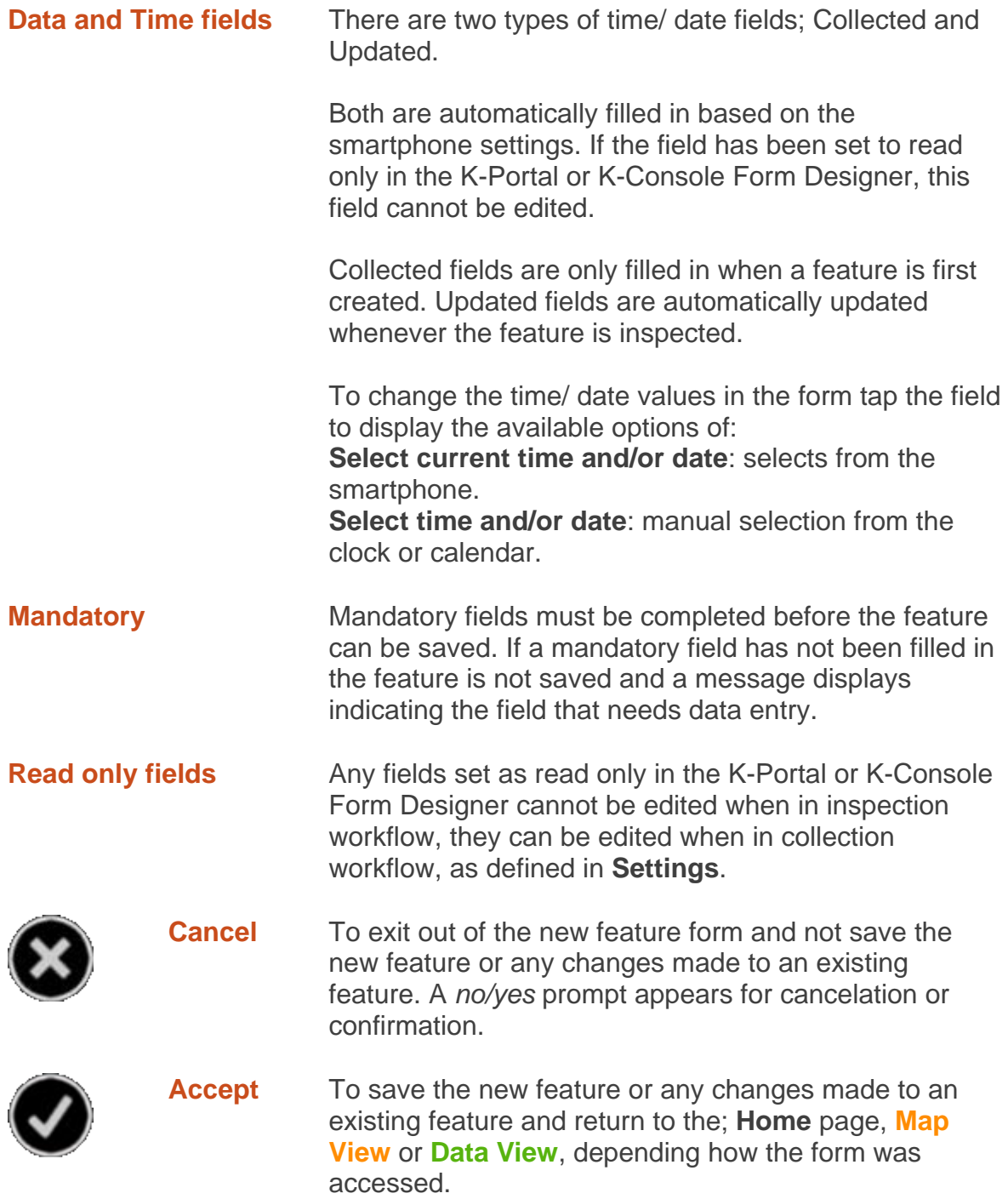

#### <span id="page-20-0"></span>**K-Mobile – Data View**

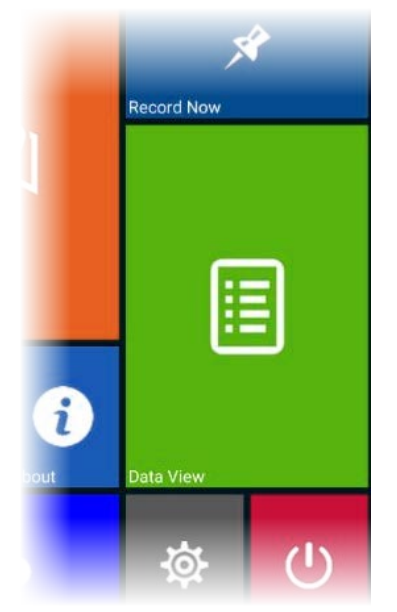

The Data View lists all the features recorded in the current job, including those without geometry (positions). The features can be filtered by feature or attribute, edited and viewed on a map.

The information provided in the list for each feature by default is its: Feature Type Feature ID Date and time of initial data collection.

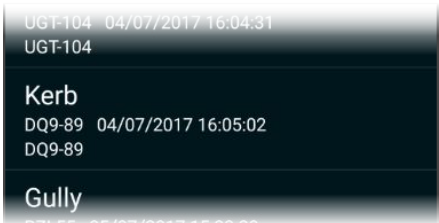

Three additional attributes can be displayed by setting it up for each feature in the K-Portal or K-Console Form Designer; *Data view labels* field.

For further information refer to the **[Record Now](#page-14-0)** section.

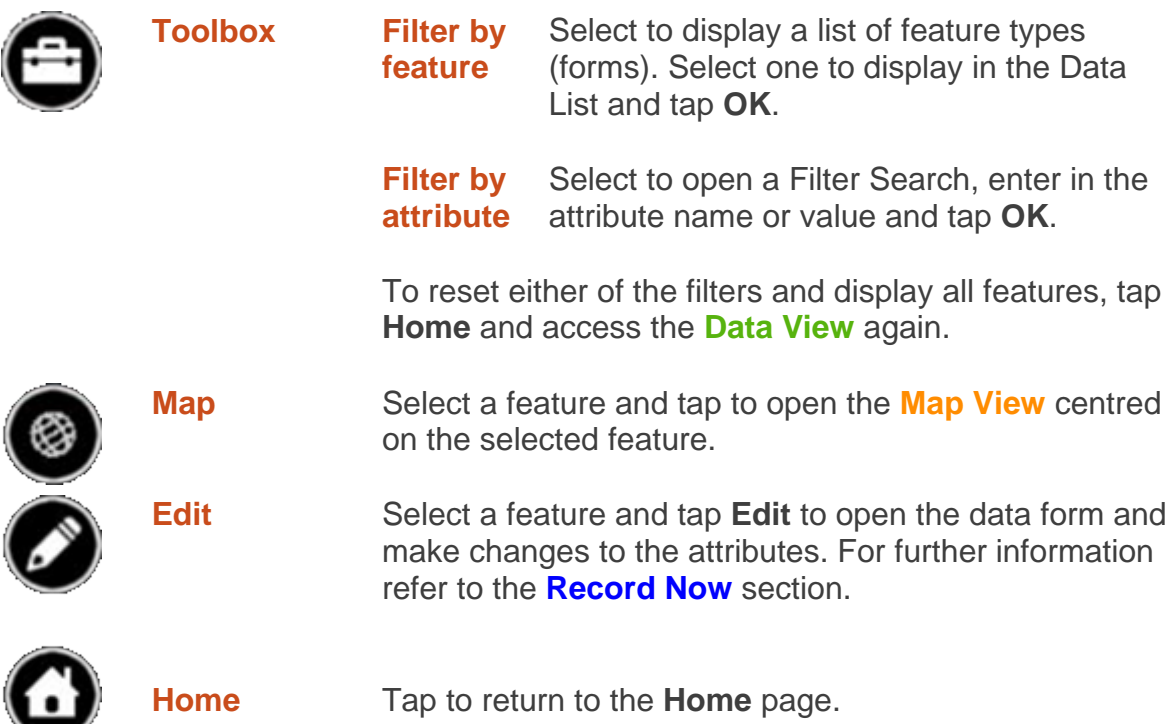

#### <span id="page-21-0"></span>**K-Mobile – Settings**

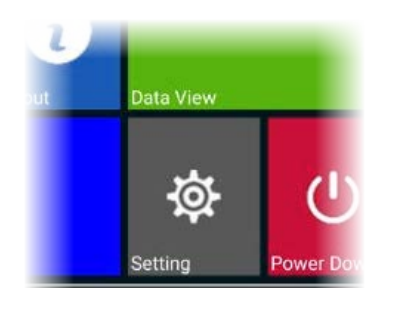

Settings is where the K-Mobile configuration options, collection schema, workflows, GNSS and coordinate projection settings and external sensor input options are defined. For all items, tap to enter and:

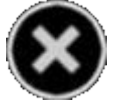

Tap to exit out of the setting and not save any changes made to either the individual settings or all settings, depending on location. Exiting from an individual setting does not bring up a prompt, however when exiting from all settings a *no/yes* prompt appears for cancelation or confirmation.

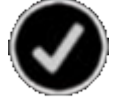

Tap to save any changes made to either the individual settings or all settings, depending on location.

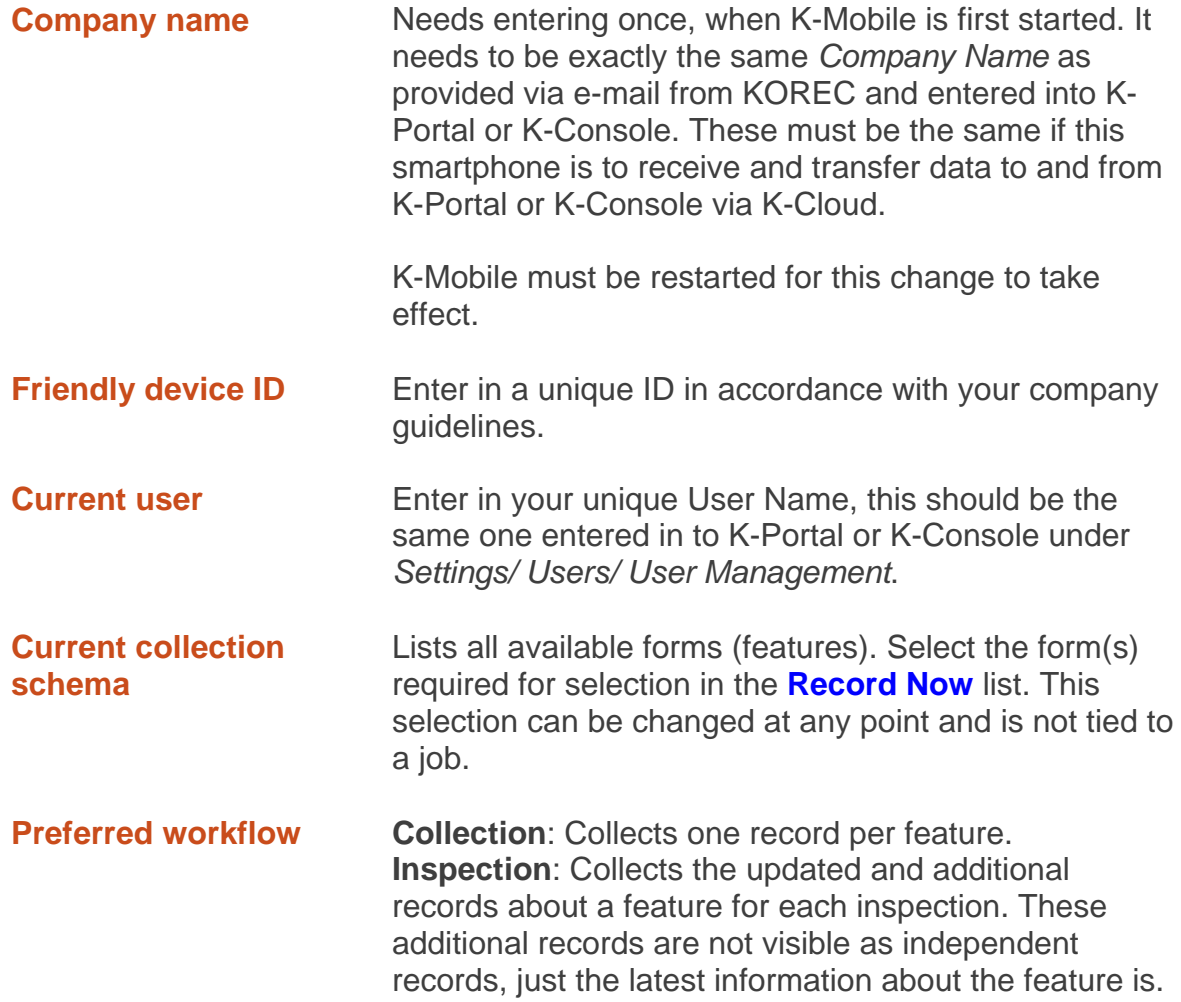

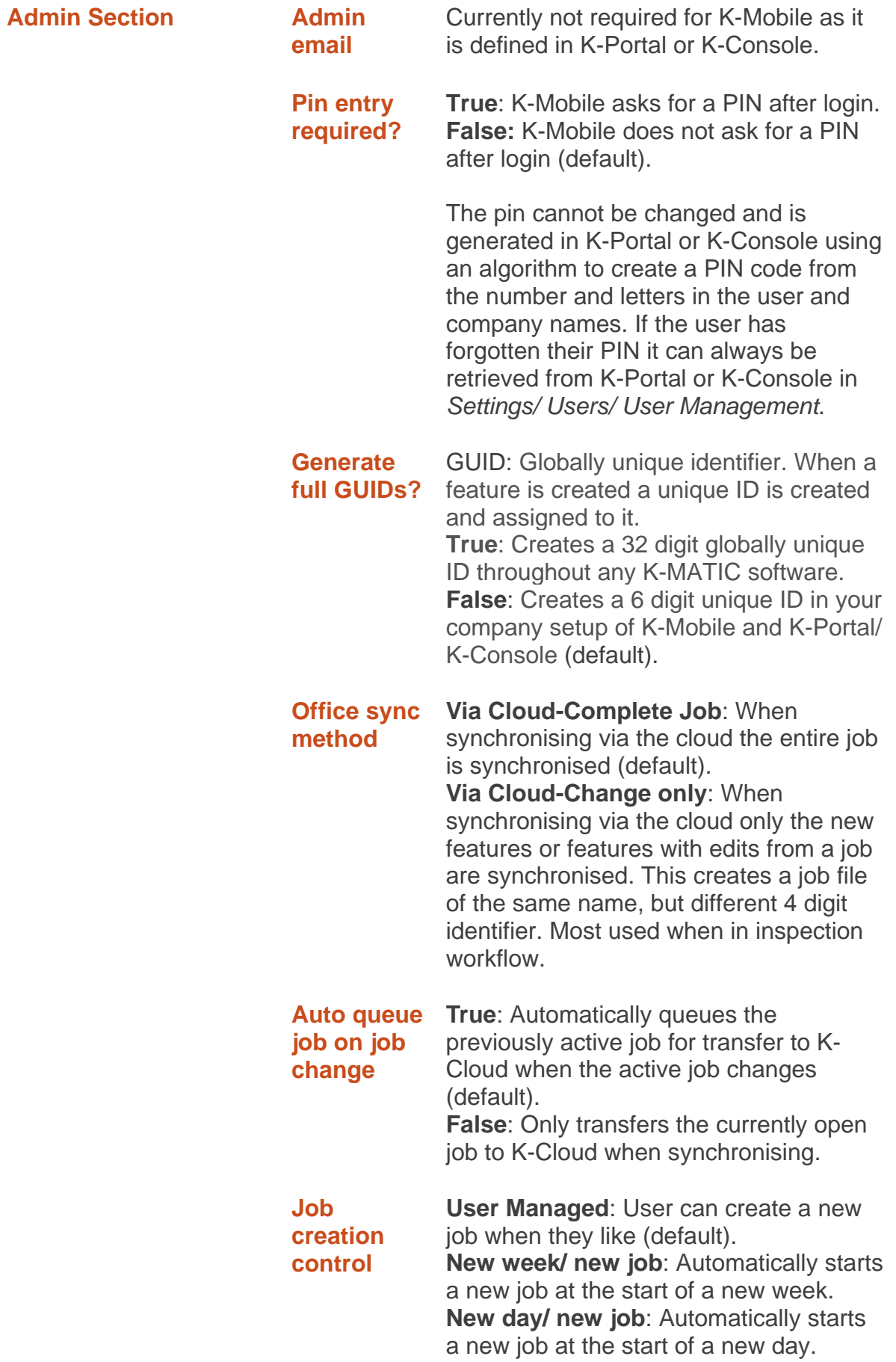

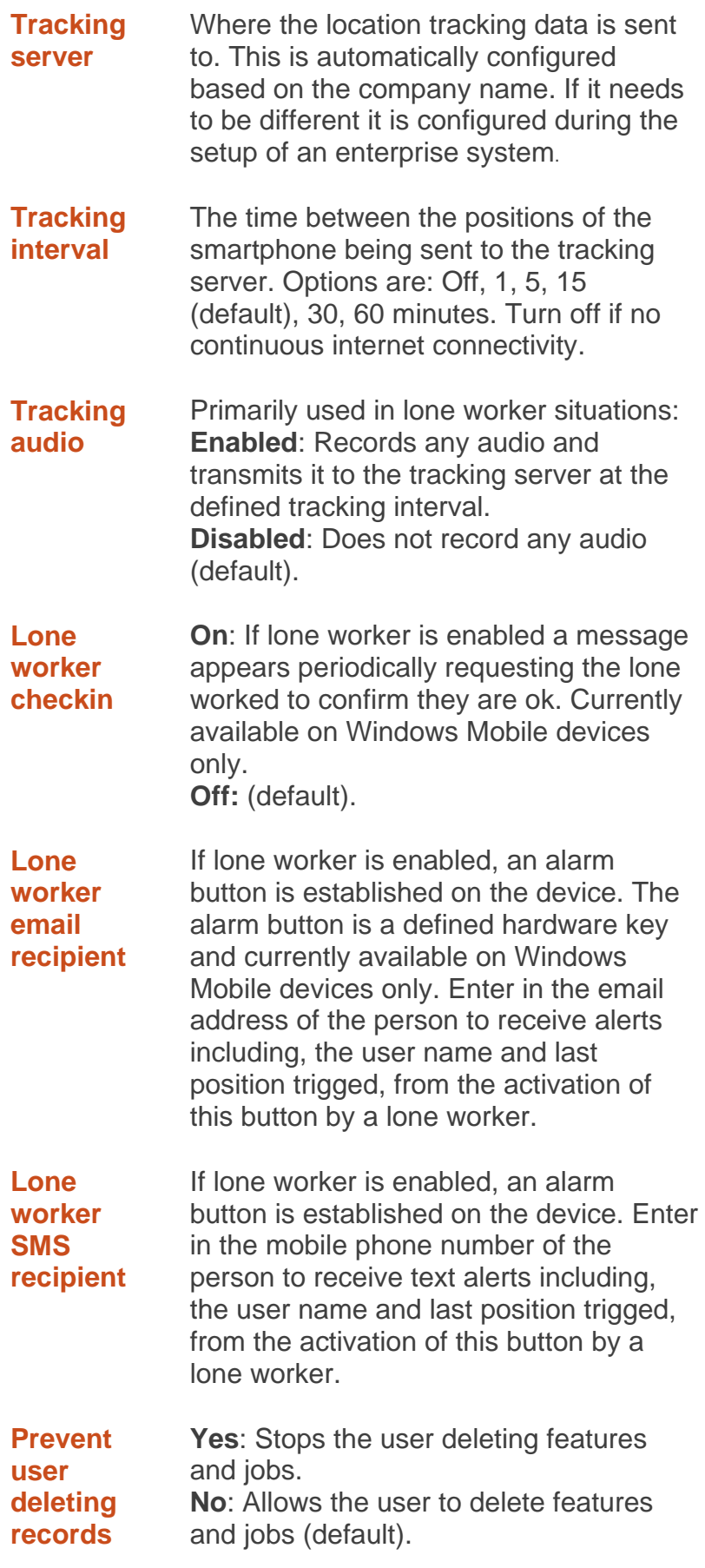

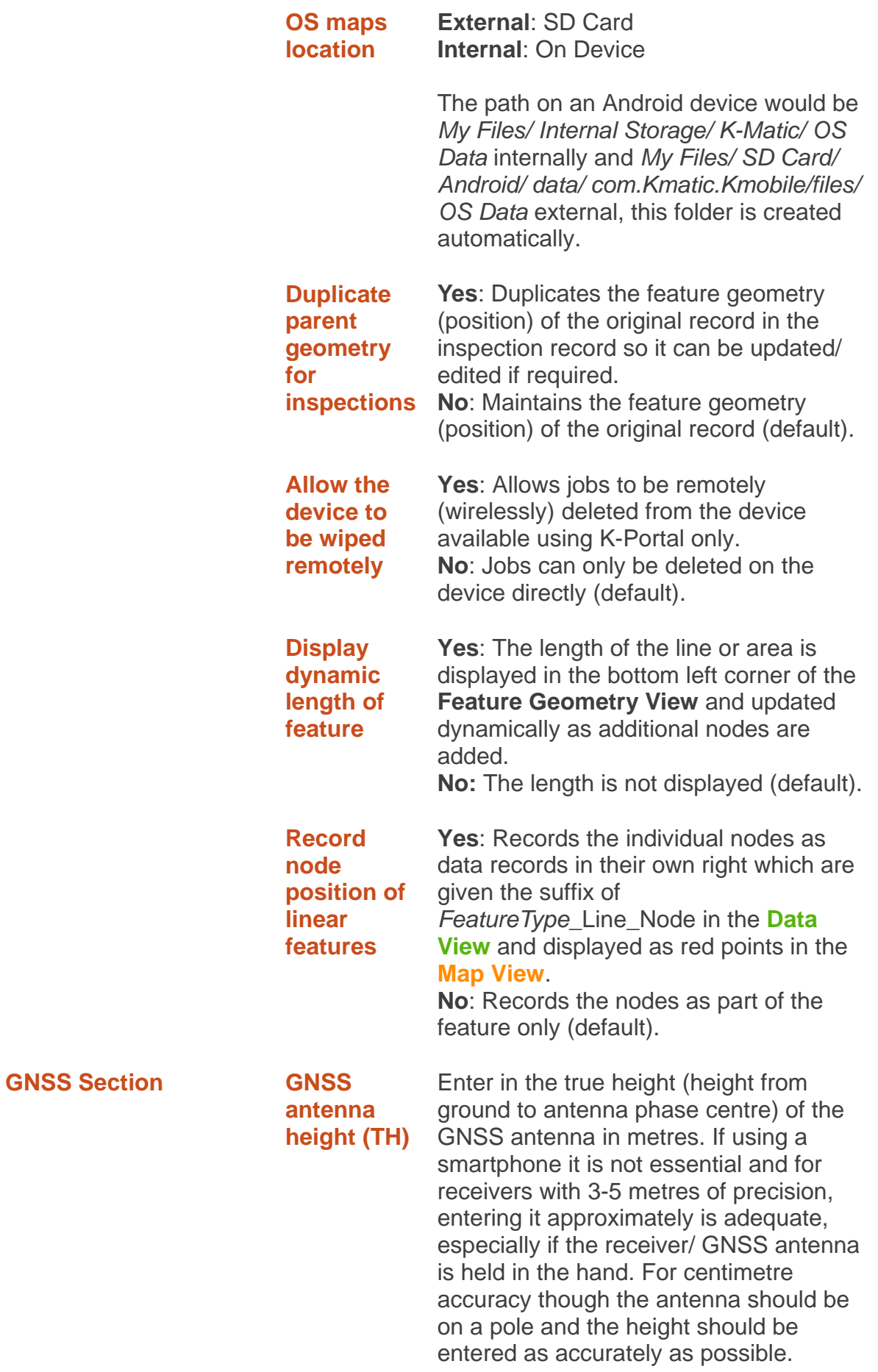

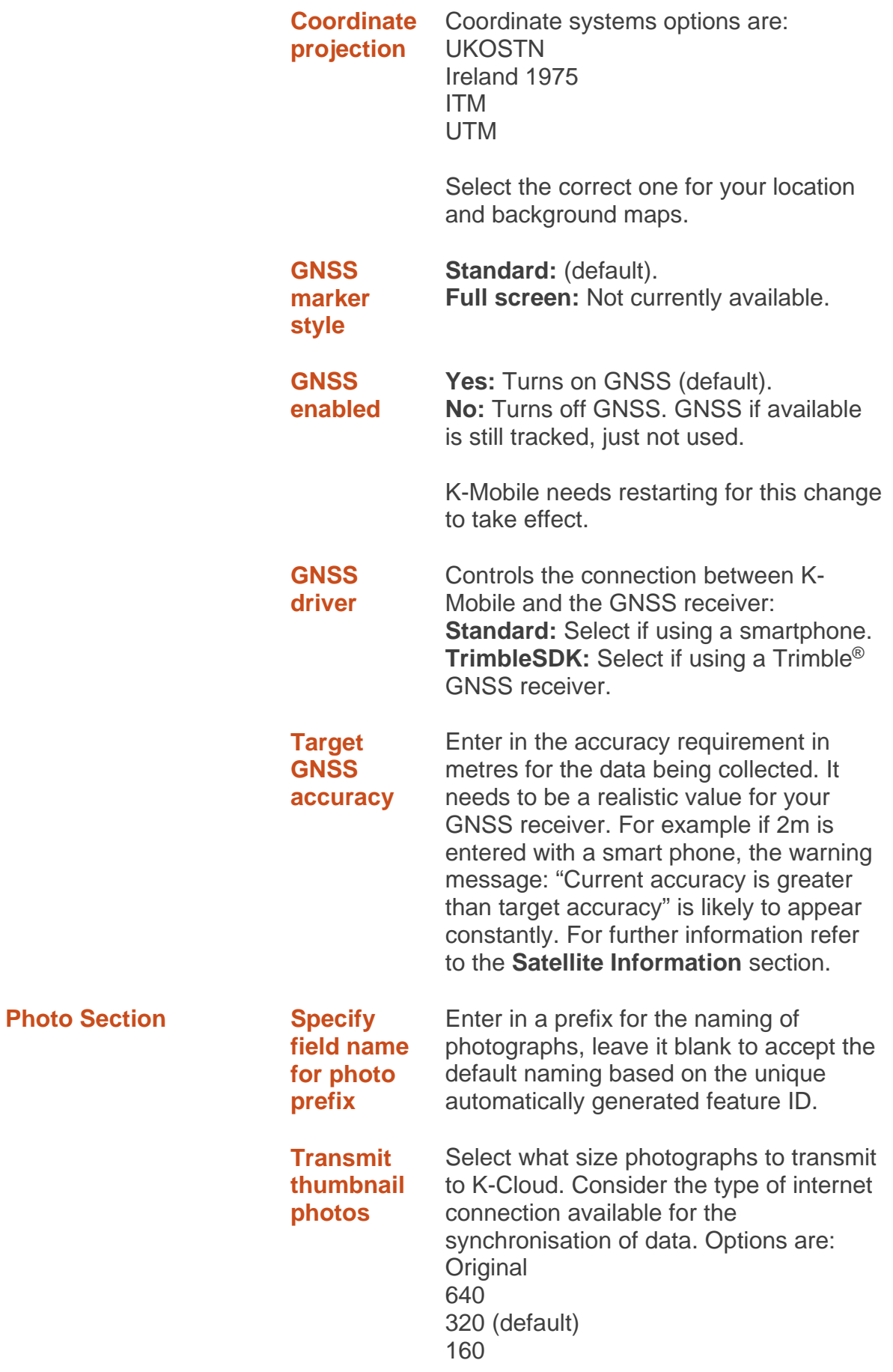

<span id="page-26-0"></span>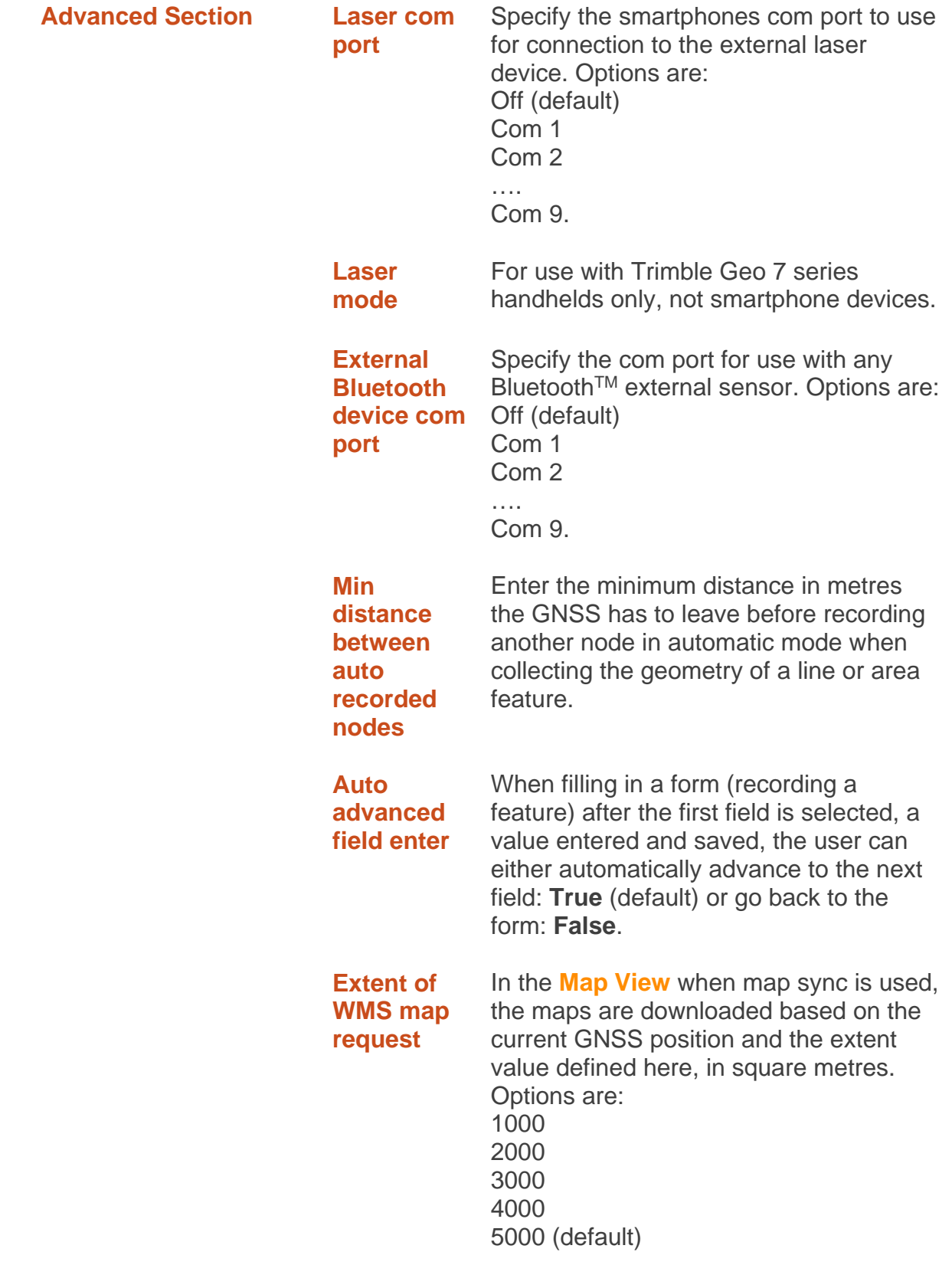

#### <span id="page-27-0"></span>**K-Mobile – Power Down**

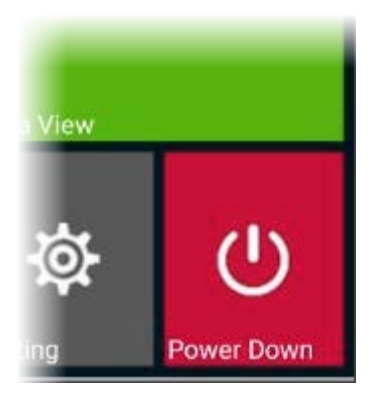

Tap to shut down the K-Mobile application. A *no/yes* prompt appears for cancelation or confirmation. It does not power down the smartphone.